### **ESET Tech Center**

Kennisbank > Endpoint Solutions > Deploy ESET Endpoint for ARM using ESET PROTECT 8.1

# **Deploy ESET Endpoint for ARM using ESET PROTECT 8.1**

Anish | ESET Nederland - 2021-07-01 - Reacties (0) - Endpoint Solutions

#### Issue

#### **Required user permissions**

This article assumes that you have the appropriate access rights and permissions to perform the tasks below.

If you use the default Administrator user or are unable to perform the tasks below (the option is unavailable), create a second administrator user with all access rights.

- ESET PROTECT users: Create a second administrator user in ESET PROTECT
- ESET Security Management Center (ESMC) users: Create a second administrator user in ESET Security Management Center 7.x
- Deploy ESET endpoint products to Windows ARM64 systems clients remotely using the software install task

#### ESET endpoint products for ARM are in the public beta stage

ESET Endpoint Antivirus and ESET Management Agent natively running on Windows ARM64 systems are available for public beta testing.

#### Solution

#### Other deployment options

You can also use  $\underline{SCCM}$  or  $\underline{GPO}$  deployment or deploy ESET endpoint products for Windows ARM64 systems with ESET Management Agent  $\underline{by}$  creating an All-in-one installation package.

- $1. \ \ \underline{Open \ the \ ESET \ PROTECT \ Web \ Console} \ in \ your \ web \ browser \ and \ log \ in.$
- 2. Click Tasks → Client tasks → Operating system → Software Install → New and click Client Task.

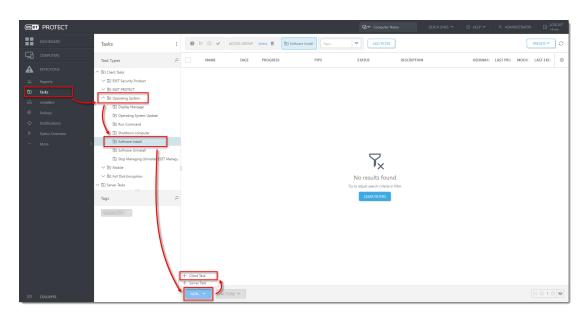

#### Figure 1-1 Click the image to view larger in new window

3. In the Basic section, type a Name and an optional Description. The Task drop-down menu will automatically be set to Software Install.

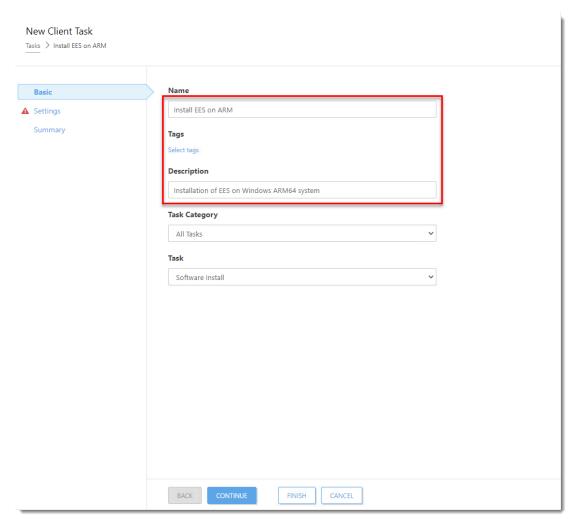

Figure 1-2 Click the image to view larger in new window

4. Click **Settings**. Select **Install by direct package URL** and into the corresponding field, type or copy/paste the package URL:

https://download.eset.com/com/eset/apps/business/eea/windows/latest/eea\_arm64.msi. Select the check box next to I accept the terms of the application End User License Agreement. Select the check box below Automatically reboot when needed.

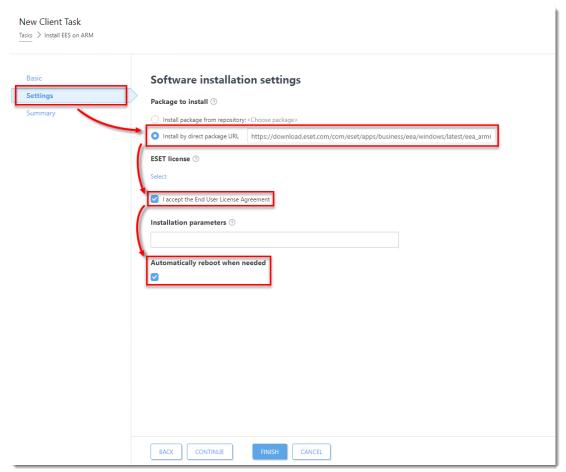

Figure 1-3 Click the image to view larger in new window

5. Click  $\mathbf{Select}$  below  $\mathbf{ESET}$  license.

| _       |                                                               |
|---------|---------------------------------------------------------------|
| asic    | Software installation settings                                |
| ettings | Package to install ③                                          |
| Summary | Install package from repository: <choose package=""></choose> |
|         | Install by direct package URL                                 |
|         | ESET license ③                                                |
|         | Select                                                        |
|         | ✓ I accept the End User License Agreement                     |
|         |                                                               |
|         | Installation parameters ②                                     |
|         |                                                               |
|         | Automatically reboot when needed                              |
|         |                                                               |
|         |                                                               |
|         |                                                               |
|         |                                                               |
|         |                                                               |
|         |                                                               |
|         |                                                               |
|         |                                                               |
|         |                                                               |

Figure 1-4 Click the image to view larger in new window

6. Select the appropriate product license from the list of available licenses and click  $\mathbf{OK}$ .

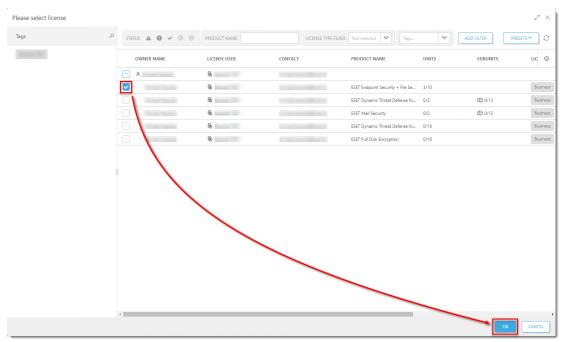

Figure 1-5 Click the image to view larger in new window

7. Click **Summary**  $\rightarrow$  **Finish**.

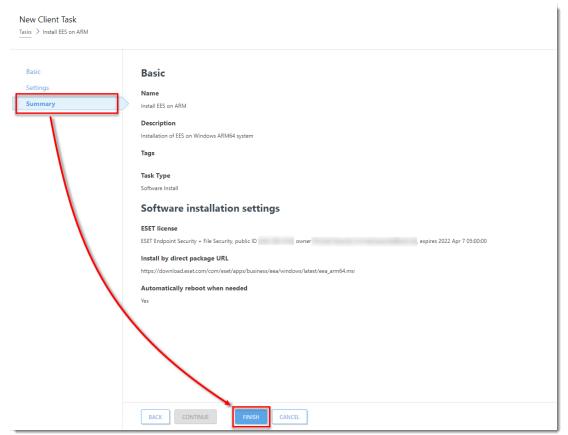

Figure 1-6 Click the image to view larger in new window

8. When prompted, click Create Trigger.

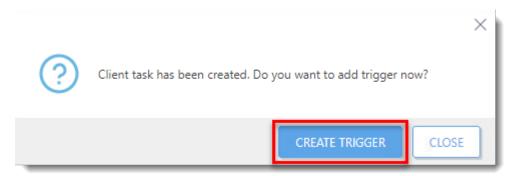

Figure 1-7 Click the image to view larger in new window

9. Type a name for the trigger into the **Trigger Description** field.

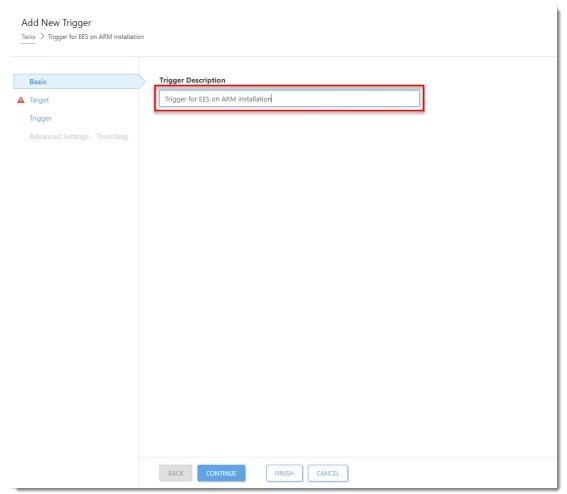

Figure 1-8 Click the image to view larger in new window

10. Click  $\boldsymbol{Target}$  and click  $\boldsymbol{Add}$   $\boldsymbol{targets}.$ 

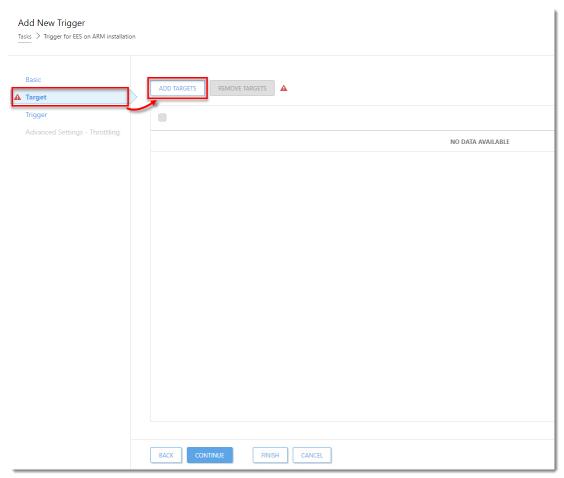

Figure 1-9 Click the image to view larger in new window

11. Select the check boxes next to the computers or groups that you want to send this task to and click OK.

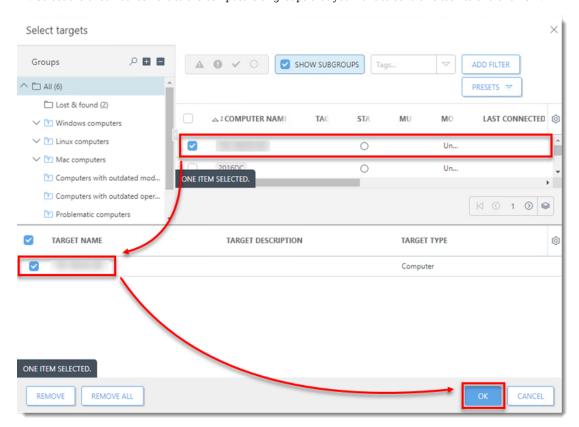

## Figure 1-10 Click the image to view larger in new window

12. Click **Trigger**, select a **Trigger type**, and click **Finish**.

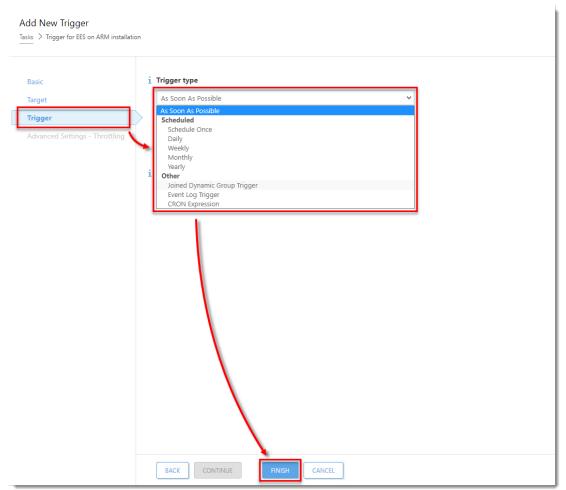

Figure 1-11 Click the image to view larger in new window

- 13.  $\underline{\text{Send an activation task}}$  to the computers on which you installed ESET endpoint products so that they can begin receiving regular updates.
- 14. If you are performing a new installation of ESET PROTECT, proceed to <u>post-installation tasks</u>.

- Tags
- ARM
- Endpoint